〔富山県版〕

第18 版(令和5年11 月29 日)

# 清掃等競争入札参加資格審査 電子申請の手引き

電子申請をされる前に、この手引きをよく読んでください

## 【競争入札参加資格審査の申請を電子申請により行うことを希望される方へ】

競争入札参加資格審査の申請を電子申請により行う場合は、以下の点に注意してください。

※1 電子証明書による電子署名は不要になりました。

※2 サイトのURLは以下のとおりです。

<富山県電子申請サービスのURL>

## https://shinsei.pref.toyama.lg.jp/SdsJuminWeb/JuminLgSelect

 富山県のホームページのトップページにある「事業者の方々」から「富山県電子申請サービ ス」をクリックし、ご利用いただくことができます。

## 【目次】

- 1.はじめに
- 2.受付期間
- 3.申請の流れ
- 4. 別送書類について
- 5.その他

## 1.はじめに

### 【 この手引きについて 】

この手引きは、富山県の庁舎等の清掃、各種設備の保守、警備等に係る競争入札参加資格審査の申請を電 子申請により行う方を対象に作成しています。

実際の申請データ入力にあたっては、この手引きの他に、「競争入札参加資格審査申請書類の作成要領」 も併せてご覧ください。

なお、富山県の庁舎等の清掃等業務に係る入札では、当面、電子入札システムの導入予定はありませ ん。電子入札への移行の際には、事前にホームページへの掲載などによりご案内します。

#### 【電子申請の対象手続 】

富山県経営管理部管財課で所管する庁舎等の清掃、各種設備の保守、警備等に係る入札参加資格審査申請、 資格の内容変更届、資格の取下げ届です。

※ 上記以外の手続(建設工事、測量・建設コンサルタント等業務、道路等の維持管理業務・物品等に係る 入札参加資格審査)については、それぞれの手続の担当課(窓口)にお問い合わせください。 建設工事、測量・建設コンサルタント等業務、道路等の維持管理業務…富山県土木部管理課(TEL:076-444- 3309)

物品等…富山県出納局総務会計課(TEL:076-444-3423、076-444-3424)

【電子申請に関する問合せ先 】

電子申請について不明な点や問い合わせ等がありましたら、下記にお問い合わせください。

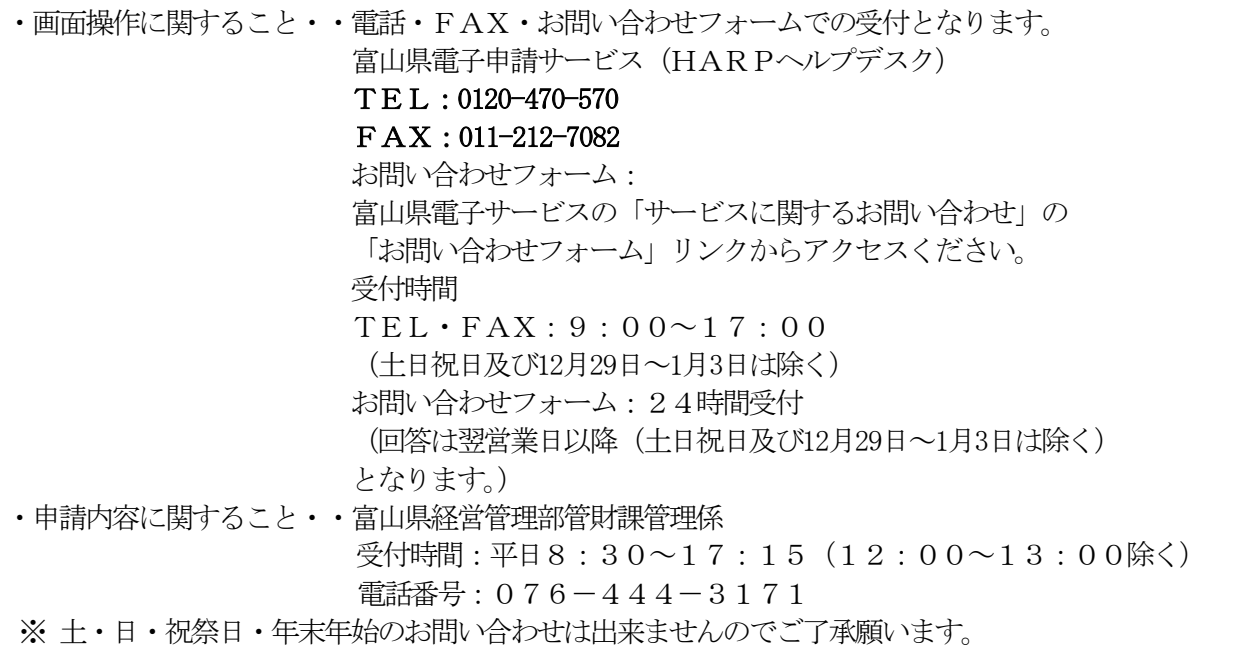

## 2. 受付期間

(1)令和6・7年度定期申請

 令和5年12 月20 日(水)~令和6年1月31 日(水) ※提出書類は、令和6年1月31日 (水)までに必着のこと。 ※更新時には対象者の方に、事前に県管財課から封書又はハガキによりご案内します。

#### (2)随時申請

令和6・7年度随時申請については、令和6年4月1日(月)以降、随時受付けます。

## 3.申請の流れ

システム操作については、富山県電子申請サービスの「システム説明」に記載していますので、この手引 きと併せ利用ください。

(1)利用者IDを取得する (初回のみ)

入札参加資格手続の電子申請には、事前に富山県電子申請サービスの利用者IDの取得が必要です。 利用者IDは、電子申請する時、審査状況などの状況照会をするときに利用します。

【利用者ID取得の流れ】

 ①電子申請サービスの画面右上にある【利用者登録はこちら】をクリックし、利用者登録画面に進みま す。

②必要事項を入力して、【次へ】をクリックします。

③内容確認(利用者登録)画面で、内容を確認のうえ【はい】をクリックします。

④利用者登録で使用したメールアドレスに、登録内容を確認するメールが届きます。

⑤メールに記載されている確認ページのURLへアクセスします。

 ⑥確認処理(利用者ID)画面で、メールに記載されている利用者IDと、利用者登録時に登録したパ スワードを入力し、【次へ】をクリックします。

⑦確認処理の実行画面で、【実行】をクリックします。

⑧確認処理の完了画面が表示されるので、【完了】をクリックします。

⑨自動的にログイン処理が行われ、電子申請サービスの画面が表示されます。

注:13か月ログインがない利用者IDは失効状態となります。

(12か月ログインがない時点でシステムからメールにて通知します。) 失効状態の利用者IDを再利用する場合は、電子申請サービスの「アカウント失効解除申請」を行う必 要があります。

(2)電子申請する

【電子申請手続きの流れ】

- ① 富山県電子申請サービスTOP (https://shinsei.pref.toyama.lg.jp/SdsJuminWeb/JuminLgSelect)の「富山県」をクリック
- ② 「手続の選択」画面で目的の手続きを探す。
- ③ 「手続案内」画面で「電子申請をする」をクリック。
- ④ 「ログイン」画面で利用者IDとパスワードを入力します。
- ⑤ 「申請書入力」画面で必要事項を入力し、「次へ」をクリック。
- ⑥ 「添付資料選択」画面で添付資料の有無、送信方法を選択し、「次へ」をクリック。
- ⑦ 「送信内容確認」画面で送信する内容を確認し、「送信」をクリック。
- ⑧ システムに申請が到達し、「送信完了」画面が表示されます。送信完了画面には受付番号(システ ムが受付した番号)が表示されます。

#### 別送書類がある手続は、この画面を印刷したものを添付して速やかに郵送または持参をお願いします。

#### (3)状況照会

審査状況等を確認する画面は「審査履歴」画面となります。

【審査履歴の確認方法】

- ① 富山県電子申請サービスTOP(https://shinsei.pref.toyama.lg.jp/SdsJuminWeb/JuminLgSelect)の 画面右上の「ログイン」をクリック。
- ② 「ログイン」画面で利用者IDとパスワードを入力します。
- ③ 富山県電子申請サービスTOP画面に表示される「最近の申請」、または「申請履歴を確認する」をクリ ックし、表示される申請履歴画面から、申請の「詳細」をクリック。
- ④ 申請詳細画面にて、申請の審査状況や提出済みの申請書が確認できます。

#### ※ 富山県が別送書類の内容を確認・受理し、はじめて申請が有効となりますので、ご注意ください。

## 4. 別送書類について

申請の画面には別送書類名称が一覧で示されますが、以下の別送書類チェック表で確認のうえ郵送(又は持 参)してください。

送付先: 〒930-8501 富山市新総曲輪1-7 富山県経営管理部管財課管理係

### 【別送書類チェック表】

- (1)資格取下げの場合 別送書類はありません。
- (2)入札参加資格審査申請内容変更届の場合 提出部数:各1部

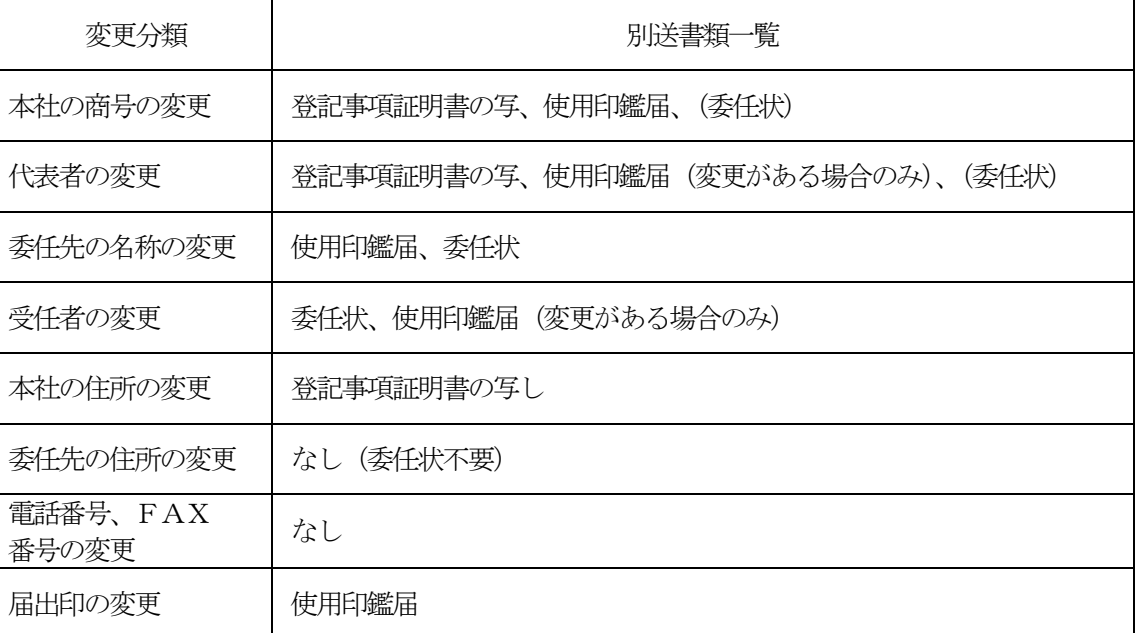

- ※ 変更の内容によって必要な別送書類が異なりますが、別送書類がある場合は、いずれの場合も「到達情報」 面面を印刷したものを先頭に添付して、郵送又は持参してください。
- ※ 場合によっては、別送書類が不要となる場合があります。(ex.支店等の住所の変更、電話番号など。)この 場合は、「到達情報」画面を印刷したものを送付していただく必要はありません。
- ※ 電子申請では、紙で申請される場合の内容変更届出書を電子で送信することとなります。それ以外の書類 については郵送又は持参ください。

## (3) 競争入札参加資格審査申請の場合 提出部数:各1部

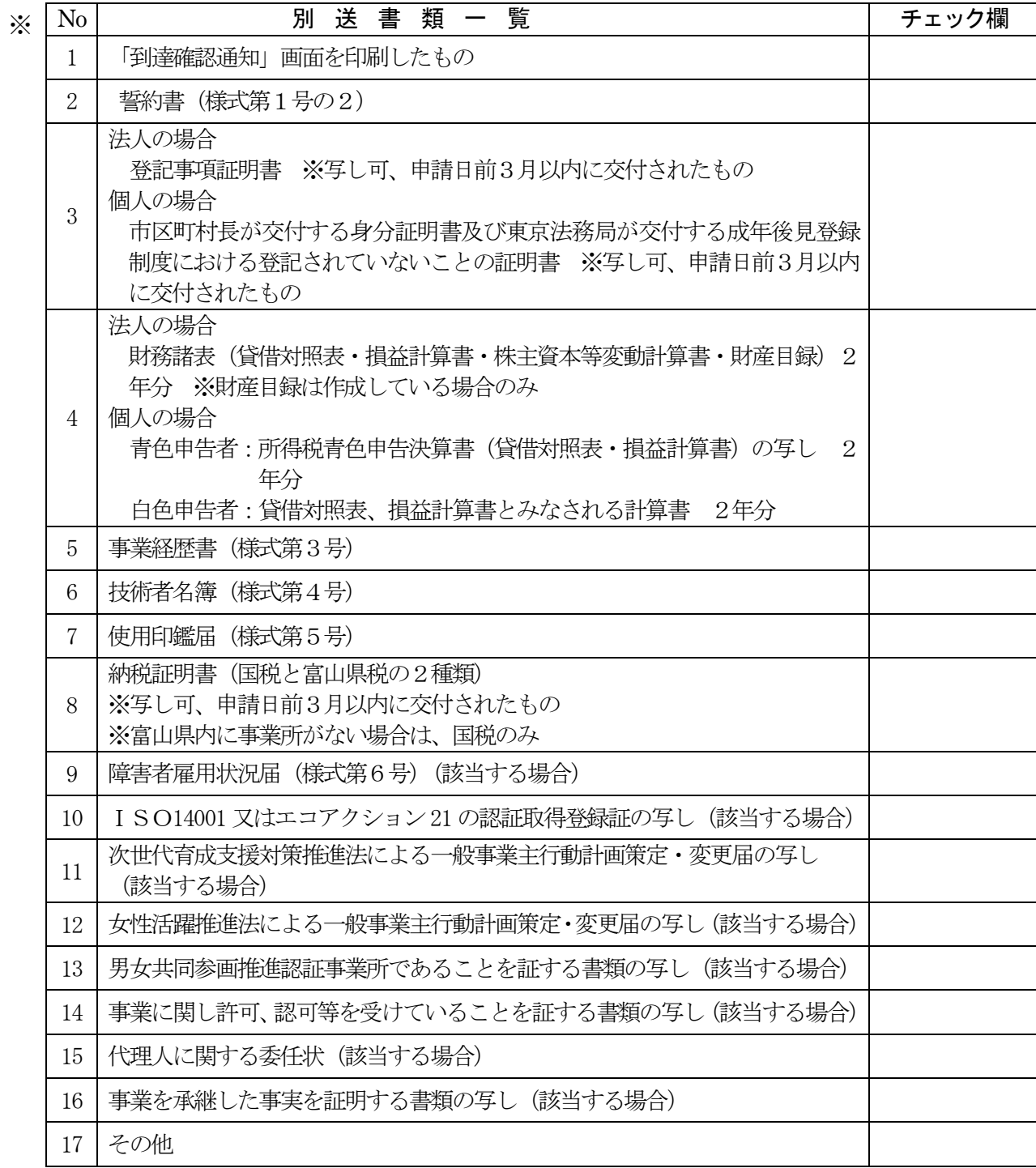

電子申請では、紙で申請される場合の清掃等競争入札参加資格審査申請書及び事業概要書を電子で送信 することとなります。それ以外の書類については郵送又は持参ください。

※ 郵送又は持参の際には、電子申請で表示される「到達情報」画面を印刷したものを先頭に添付してく ださい。

## 5.その他

入札参加資格者名簿を次のとおり公表します。

(1) 公表方法 富山県のホームページに掲載します。 (2) 公表項目 業者番号、名称、代表者、住所、電話番号